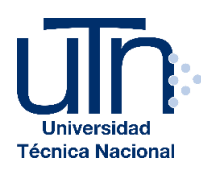

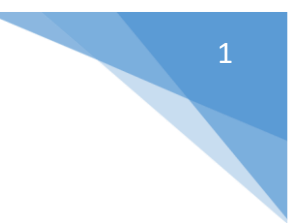

# **Guía para realizar la matrícula en línea estudiantes REGULARES**

1. Seleccione el ícono de **Automatrícula**.

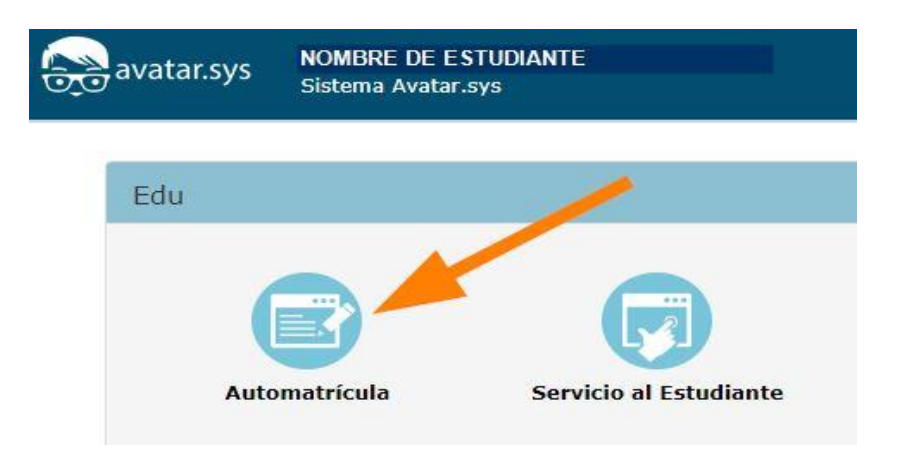

2. Seleccione el ícono de **Matrícula Estudiantes**.

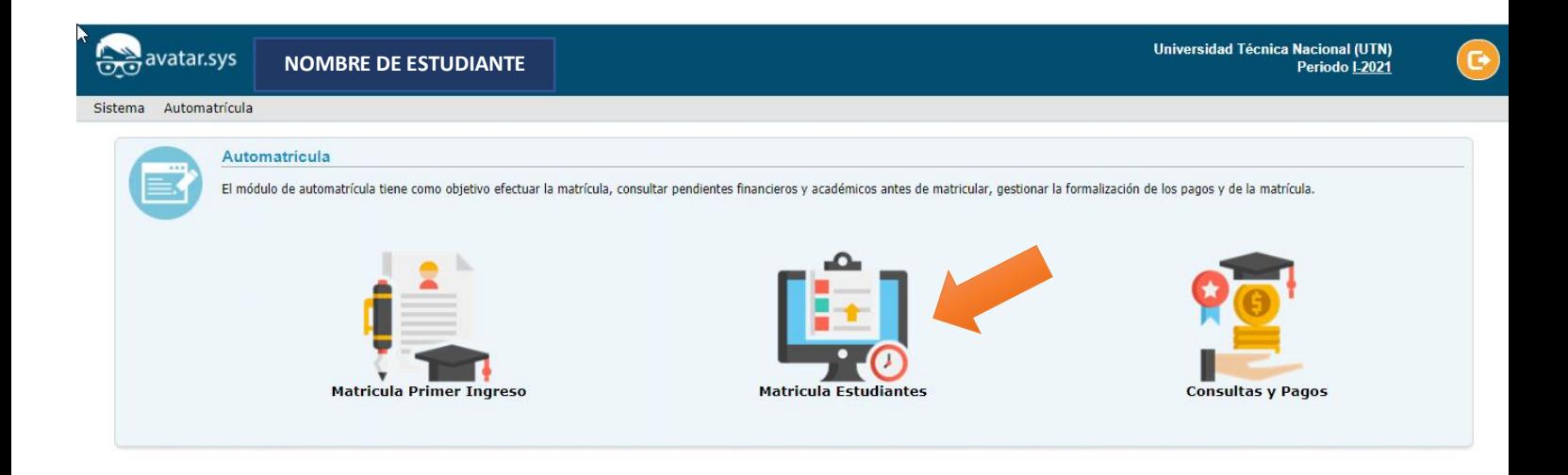

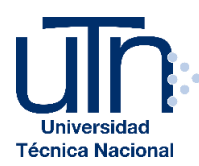

3. Verifique sus datos personales. Marque la casilla "**He leído y aceptado los términos y condiciones para realizar el proceso de matrícula**", y presione **Siguiente**.

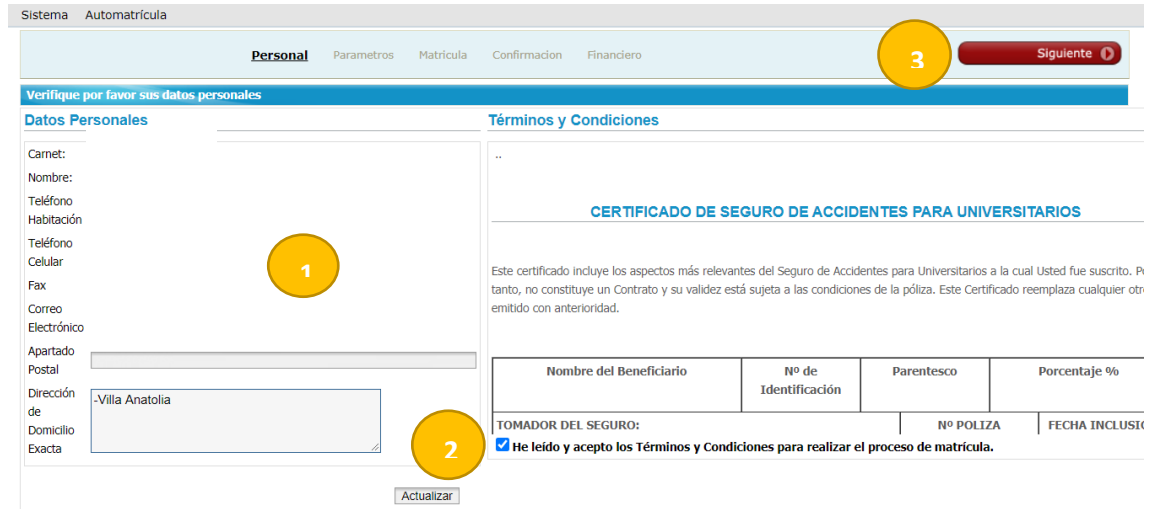

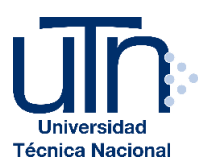

4. Seleccione la sede, año, período y carrera. En esta pantalla se muestra el día y la hora de su cita de matrícula.

Lea con detenimiento las indicaciones y consentimiento informado sobre la solicitud de beca socioeconómica, y seleccione si requiere o no solicitar esta beca. La solicitud de la beca sólo puede realizarse en el momento de su matrícula, si cumple con los requisitos establecidos, solo aplica para el nivel de diplomado (no aplica para profesorado, bachillerato o licenciatura). Si no requiere realizar el trámite o no cumple con los requisitos, de clic en el botón **No deseo realizar el trámite de beca socioeconómica.**

En caso de tener su beca activa no va a aparecer la opción de solicitar beca socio económica.

Si acepta los términos y condiciones para realizar la solicitud de beca, posterior a que finalice su matrícula, lea y siga las indicaciones de la Guía para completar el formulario, disponible en https://www.utn.ac.cr/content/solicitud-de-becasociecon%C3%B3mica

|<br>|avatar.sySODRIGUEZ ALTAMIRANO VALERY NATHALIA<br>| Automatrícula Personal **Parametros** Matricula Confirmacion Financiero **11111111 Carnet: NOMBRE DE ESTUDIANTE 1**Nombre del Estudiante: Año: Período lectivo 2021 v **Periodo Lectivo:** I Cuatrimestre (I-2021) V Modalidad de Matrícula Ordinaria [01] Artes y Humanidades / [TEI] Tecnología de la Imagen / [B03] TECNOLOGÍA DE LA IMAGEN 2021 / Noche V Carrera: Cita de matrícula: 28/12/2020 09:00:00 **Hora Oficial:** 29/12/2020 16:48:52 Información Importante · Matriculando en periodo Ordinario · Promedio Ponderado actual: 8.22. · Su matrícula está sujeta a validación de autenticidad que haga el Departamento de Registro de los requisitos de matrícula preser

Posteriormente, haga clic en **Siguiente**.

#### Solicitud de beca socioeconómica por primera vez.

Indique si requiere o no solicitar beca socioeconómica, para realizar la solicitud debe cumplir con los requisitos establecidos. Esta solicitud aplica únicamente para estudiantes de nuevo ingreso y estudiantes regulares que solicitan beca por primera vez, para el nivel de diplomado. El trámite solo puede realizarse para una carrera.

#### Consentimiento informado:

Declaro bajo juramento que he leído los "Lineamientos para el trámite de solicitud de beca socioeconómica 2021" publicados en la el sitio www.utn.ac.cr de la Universidad Técnica Nacional, entiendo las condiciones y requisitos para realizar el trámite de solicitud de beca socioeconómica por primera vez.

El trámite de solicitud de beca socioeconómica sólo puede solicitarse para una carrera y para el nivel de diplomado. Declaro que no cuento con un título de pregrado o grado, emitido por otra universidad. Declaro que no poseo una beca socioeconómica otorgada por una universidad estatal al momento de realizar esta solicitud. Declaro que no soy estudiante de la Universidad Técnica Nacional egresado o graduado del nivel de diplomado. Me comprometo a seguir las instrucciones y plazos que se me indiquen para culminar el proceso de solicitud. Acepto las consecuencias legales que se deriven de suministrar información falsa en esta declaración y autorizo a las encargadas del Subárea de Becas y Beneficios Estudiantiles de la Universidad Técnica Nacional, a verificar la información suministrada en esta declaración en cualquier momento.

Adicionalmente, me comprometo a pagar a la orden de la Universidad Técnica Nacional antes de finalizar el presente cuatrimestre, el saldo adeudado de la factura electrónica al crédito correspondiente al cobro del arancel por colegiatura una vez aprobada y aplicada o rechazada la beca socioeconómica, así como a pagar los intereses moratorios cuando corresponda según las disposiciones que emita al respecto la Universidad y renunció al domicilio cualesquiera avisos y requerimientos de pago y diligencias quedando además autorizada la concesión de prórroga sin consultar notificación.

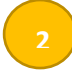

Acepto los términos y condiciones para realizar la solicitud de beca socioeconómica. No deseo realizar el trámite de solicitud de beca socioeconómica

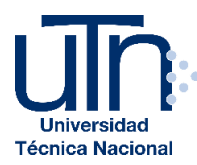

5. Seleccione las materias o cursos que desea matricular haciendo clic en la palabra **Prematrícular**.

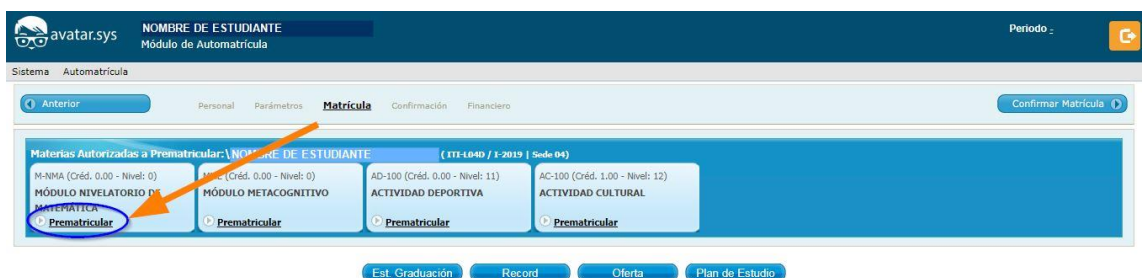

6. Seleccione el grupo y el horario dando clic en **Prematrícular**. Para regresar a la pantalla anterior y continuar matriculando, haga clic en **CERRAR.**

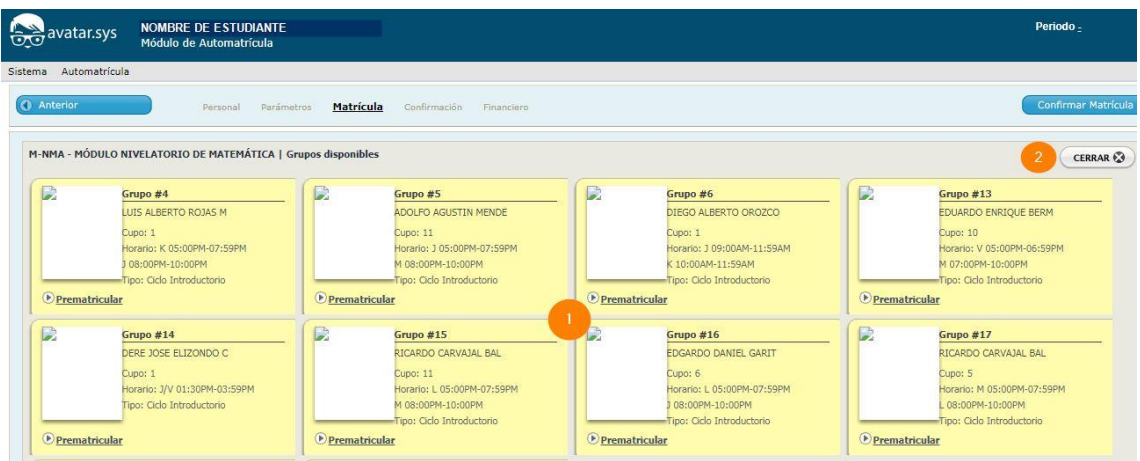

7. Las materias **Prematrículadas** se mostrarán de la siguiente manera:

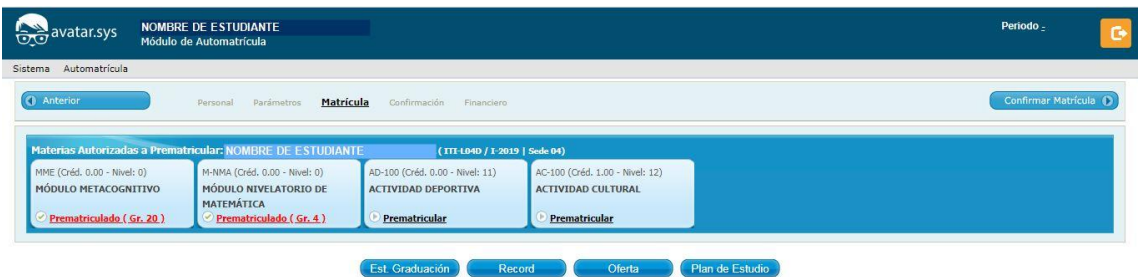

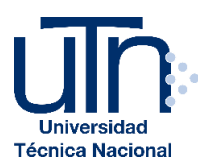

8. Para eliminar alguno de los cursos prematrículados, haga clic en la palabra **Prematrículado** (pantalla anterior). Haga clic en **Eliminar** y seleccione otro grupo o desestime la matrícula de ese curso.

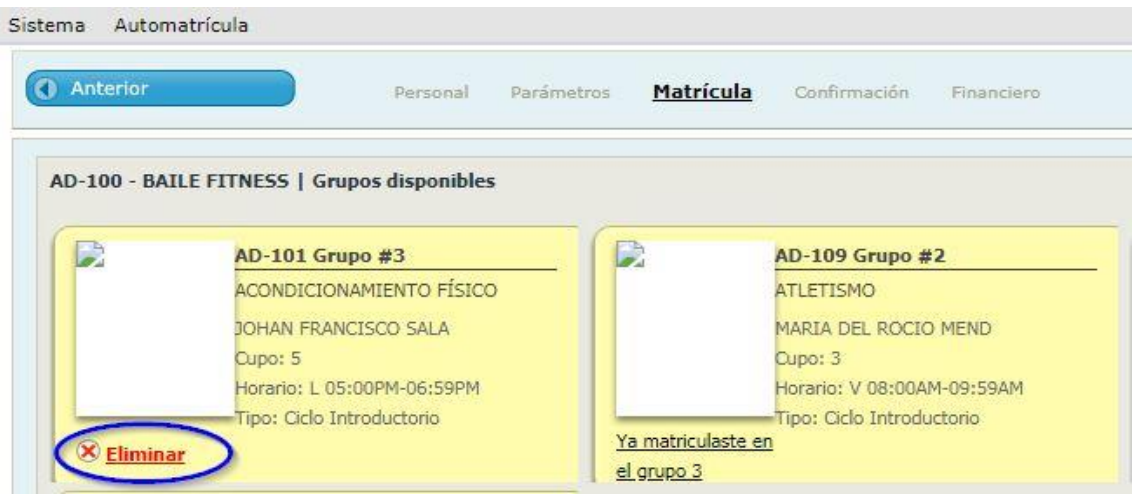

Nota: Desde **Automatrícula** puede acceder a su *Estudio de graduación, Récord académico, Oferta académica* y *Plan de Estudio*, de tal forma que durante la matrícula pueda consultar lo necesario para completar su proceso.

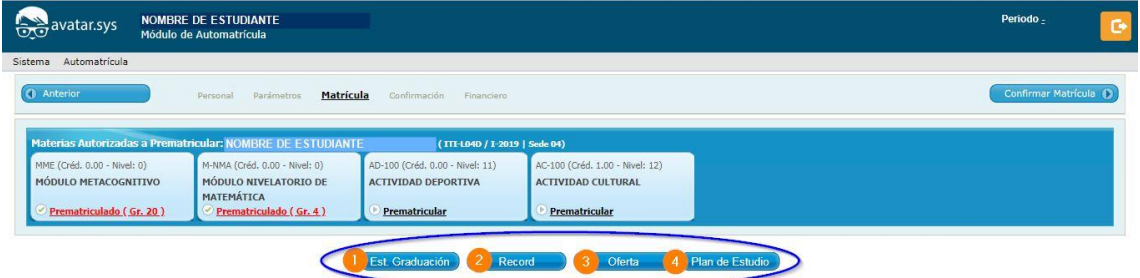

9. Haga clic en **Confirmar Matrícula**.

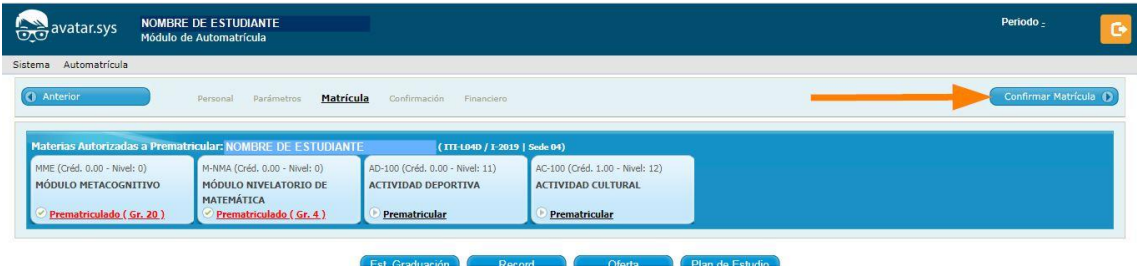

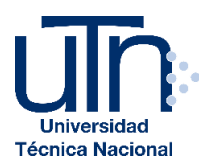

10. Al **Confirmar Matrícula** podrá corroborar su prematrícula antes de formalizarla dando clic en **Preliminar.** 

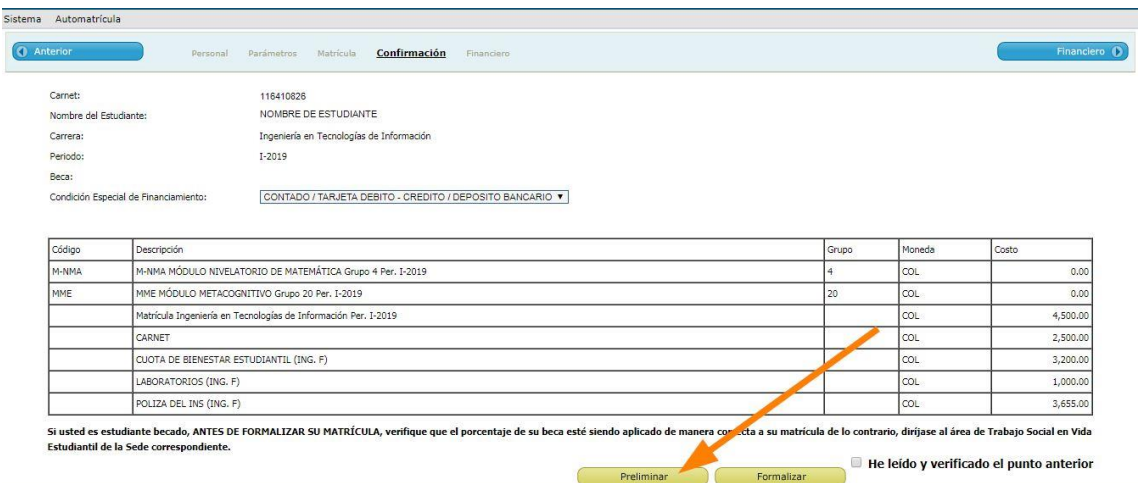

a. El informe de prematrícula se mostrará en pantalla o en descargas de la siguiente manera:

- 12/2010/07/10/20

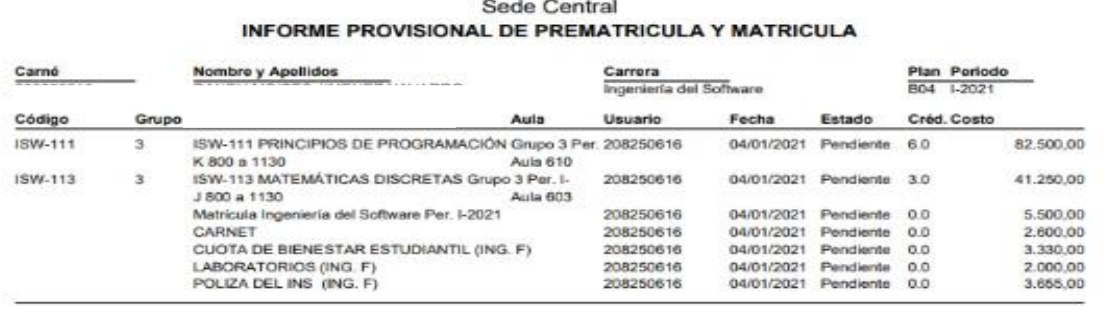

140.835.00 TOTAL A CANCELAR (CONTADO o TRANSFERENCIA):

\*\* Las materias indicadas en estado "Pendiente" no han sido formalizadas \*\*

**Importante:** En el caso de las y los estudiantes que solicitaron el trámite de beca socioeconómica, la boleta siempre va a mostrar la cantidad total a pagar (aranceles más cargos fijos), para formalizar la matrícula deben cancelar el monto por gastos fijos y posterior a la publicación de resultados de beca socioeconómica, deberán cancelar el monto por aranceles por créditos, según corresponda.

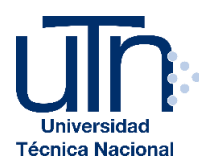

11. Para formalizar la matrícula, marque la casilla "**He leído y verificado el punto anterior"**, haga clic en **Formalizar**.

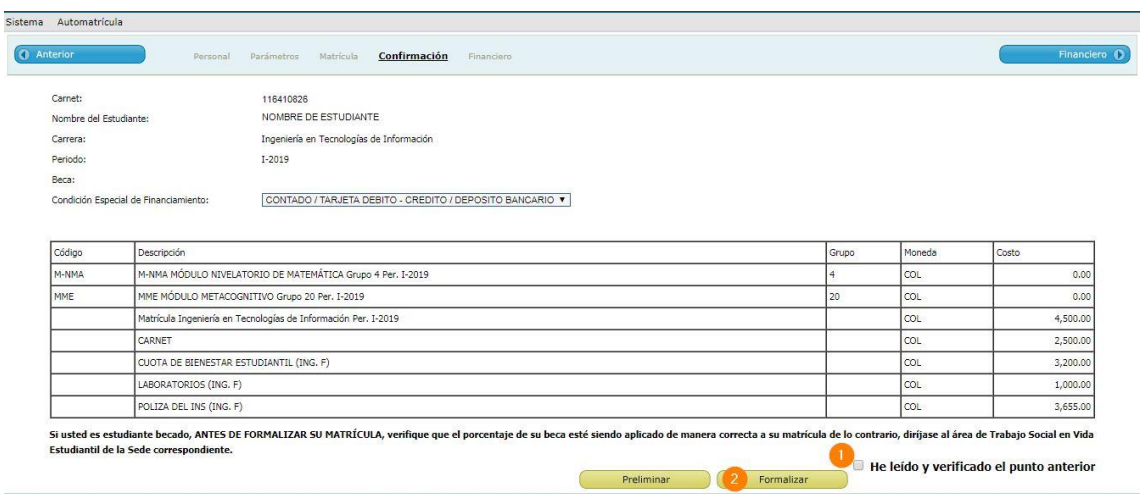

#### a. Se mostrará la siguiente ventana:

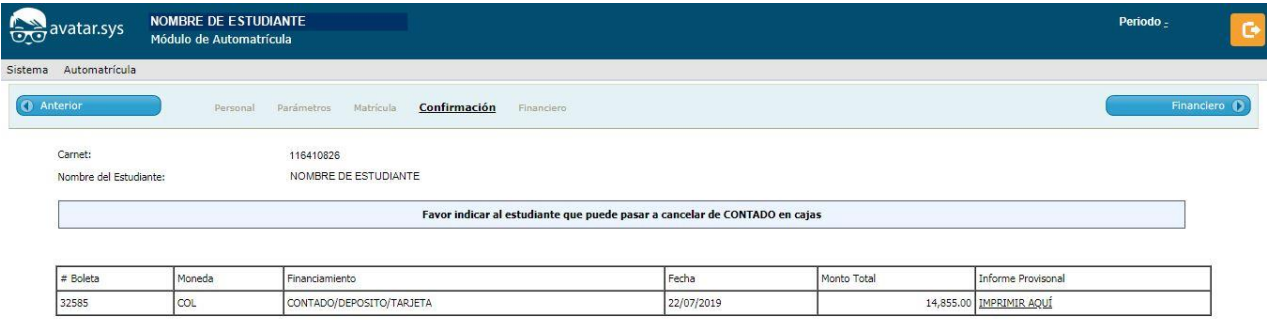

b. Imprima su boleta de prematrícula, dando clic en **IMPRIMIR AQUÍ**.

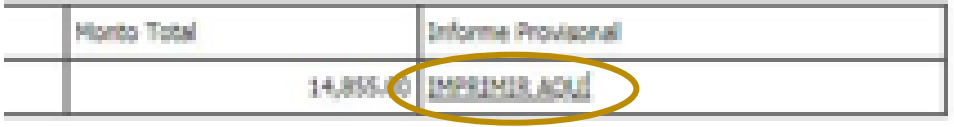

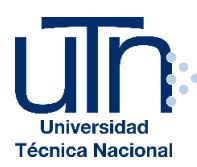

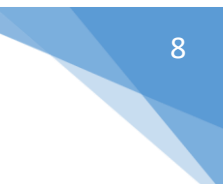

12. Se mostrará la boleta provisional de matrícula de la siguiente manera:

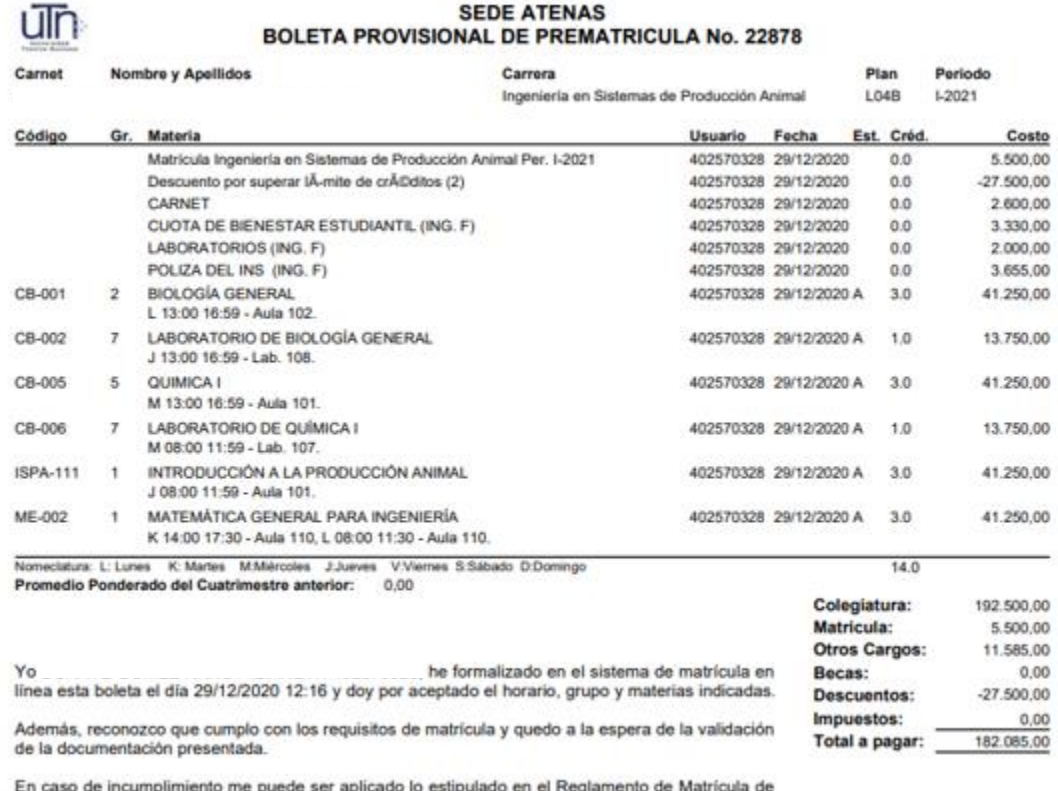

Estudiantes UTN.

## 13. Haga clic en **Financiero** para realizar el pago con tarjeta de crédito o débito.

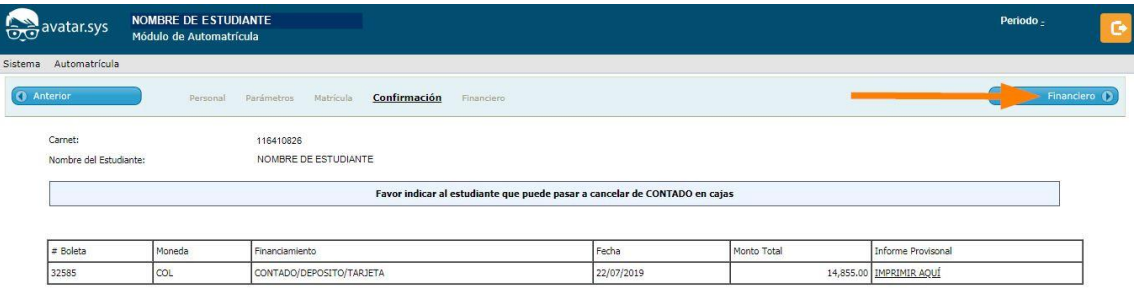

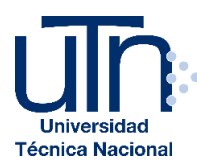

14. Seleccione en Datos del Estudiante - Compañía la opción **Universidad Técnica Nacional**; en Forma de Pago, marque la casilla **Tarjeta de Crédito o Débito**; seleccione la casilla **Concepto** y haga clic en **Siguiente**.

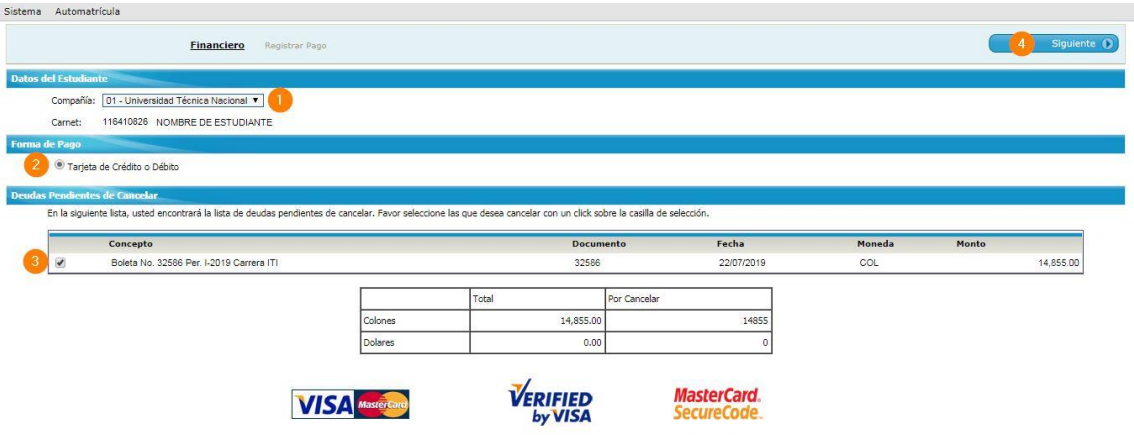

14.1. Si realizó la solicitud de beca, debe seleccionar y cancelar el rubro de **"Gastos fijos de matrícula".**

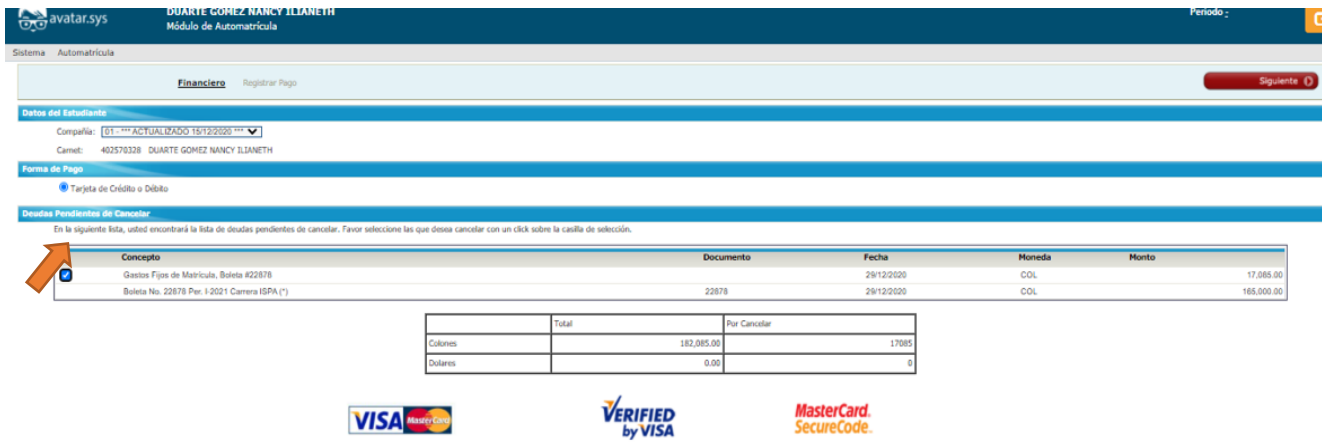

15. Marque la casilla **Acepto los términos y condiciones** y haga clic en **Formalizar.** 

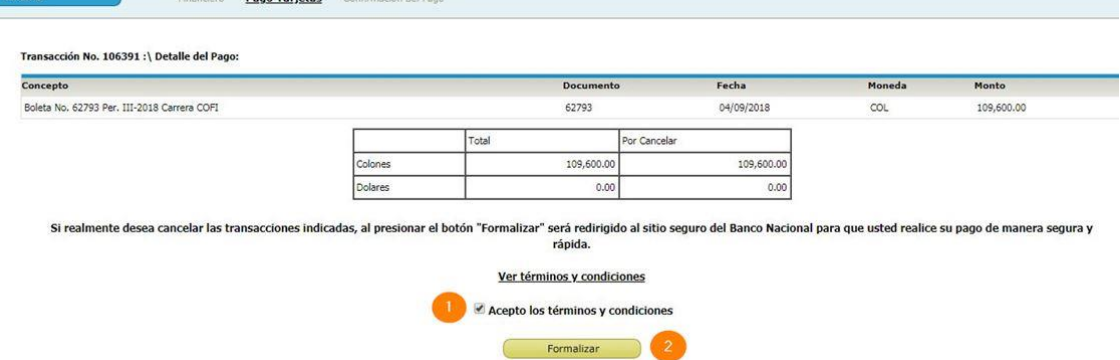

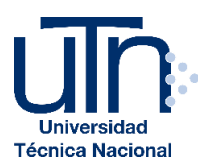

16. Seleccione el Tipo de Tarjeta, digite el Número de Tarjeta, seleccione la Fecha de expiración, digite el Código de Seguridad y haga clic en **Pagar**.

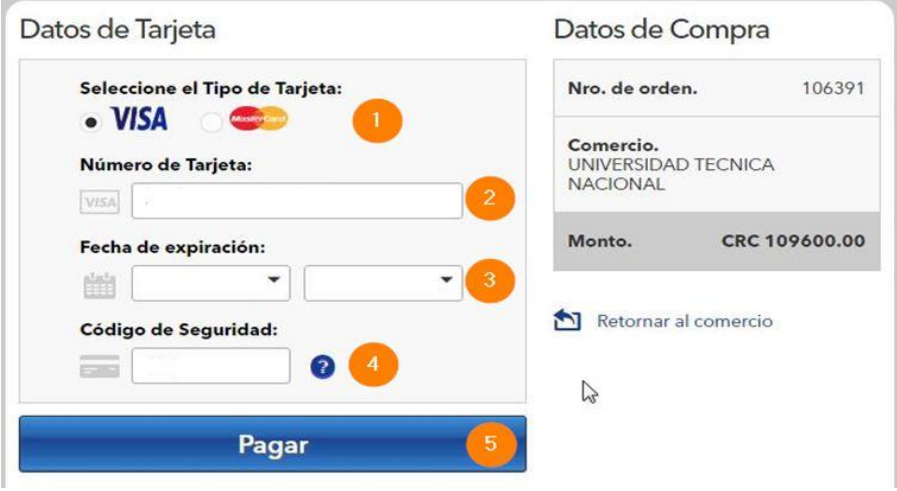

17. Revise la confirmación de pago:

Regresar al Portal | Imprimir

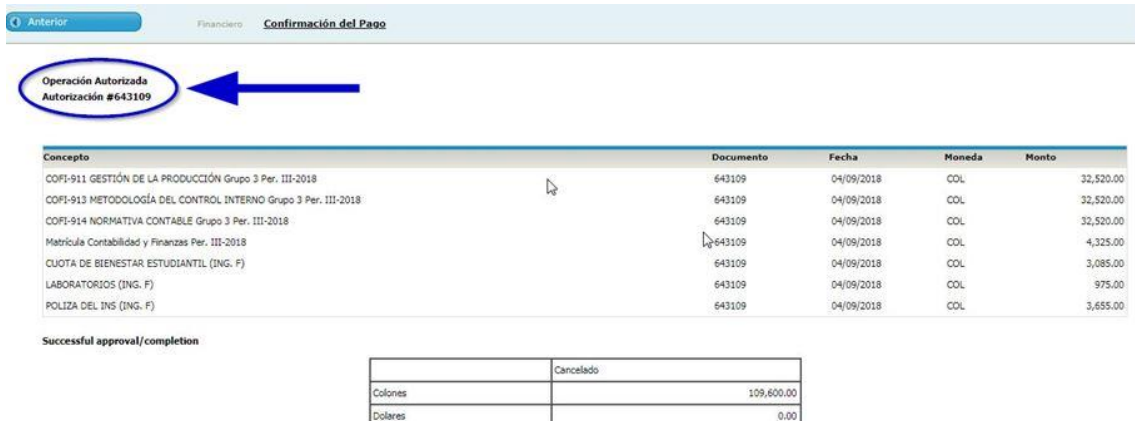

10

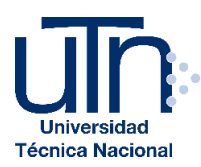

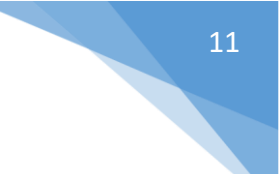

- 18. Revise el estado de su boleta de matrícula.
	- a. Ingrese al sistema y seleccione el módulo **Servicio al Estudiante**.

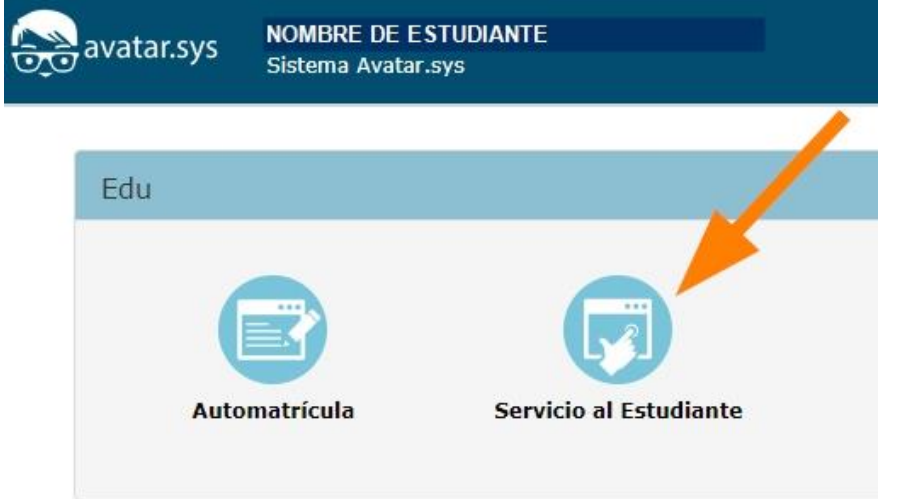

b. Seleccione **Sede**, **Año**, **Periodo** y haga clic en **Boletas de matrícula**.

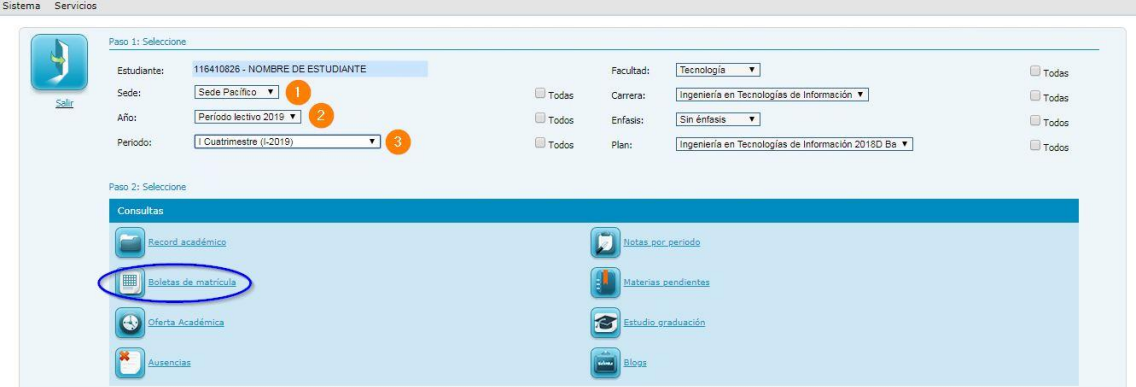

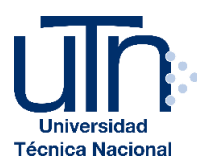

c. Verifique el **Estado** de su boleta: **T**= **Tramitada** (matrícula formalizada y cancelada), **N**= **Nula** (matrícula anulada) o **P**= **Pendiente** (matrícula formalizada **SIN CANCELAR**). Para mostrar cualquiera de las boletas de matrícula, marque la casilla correspondiente, seleccione el formato de salida (PDF, Excel, …) y haga clic en **Mostrar Reporte**.

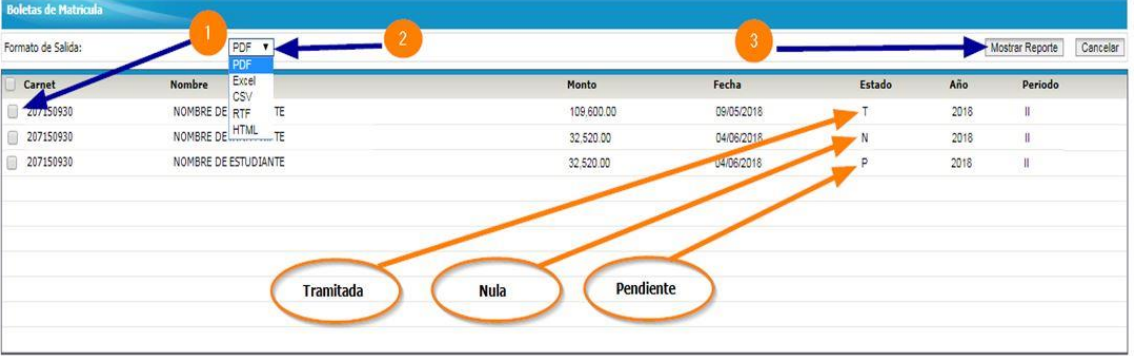

#### Ejemplo de boleta **Pendiente o Nula**:

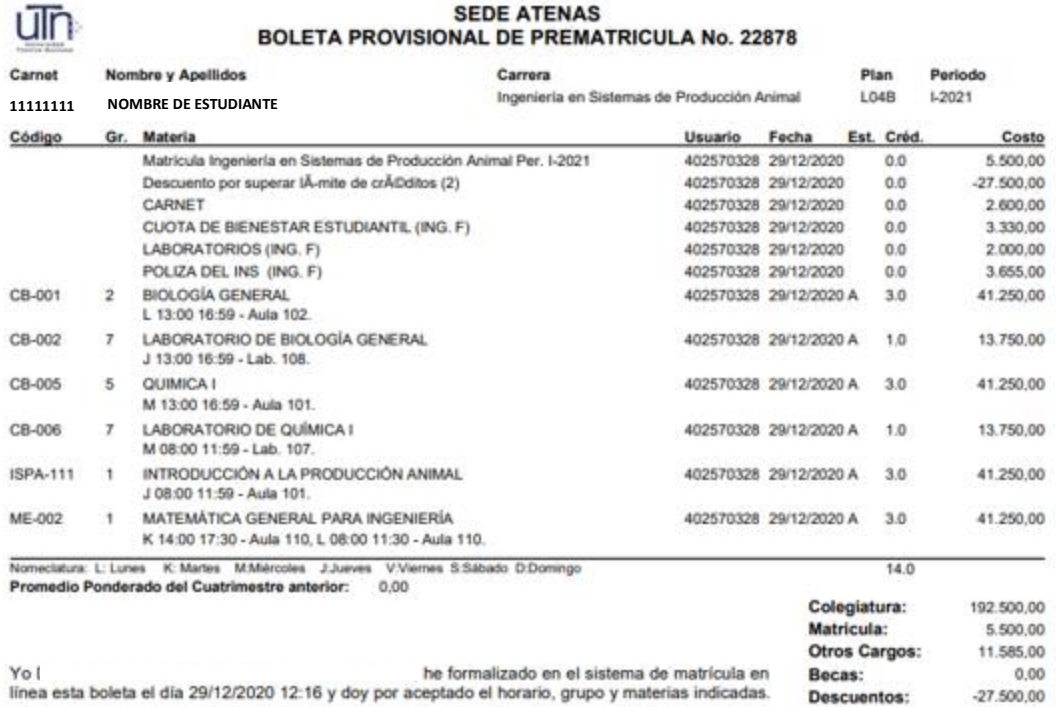

Impuestos:

Total a pagar:

 $0,00$ 

182.085,00

Además, reconozco que cumplo con los requisitos de matrícula y quedo a la espera de la validación de la documentación presentada.

En caso de incumplimiento me puede ser aplicado lo estipulado en el Reglamento de Matrícula de Estudiantes UTN.

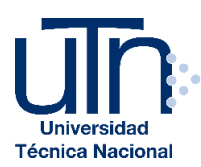

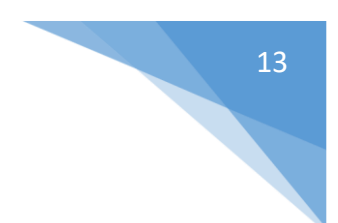

# Ejemplo de boleta **Tramitada (cancelada)**:

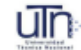

# SEDE ATENAS<br>BOLETA OFICIAL DE MATRÍCULA No. 22877

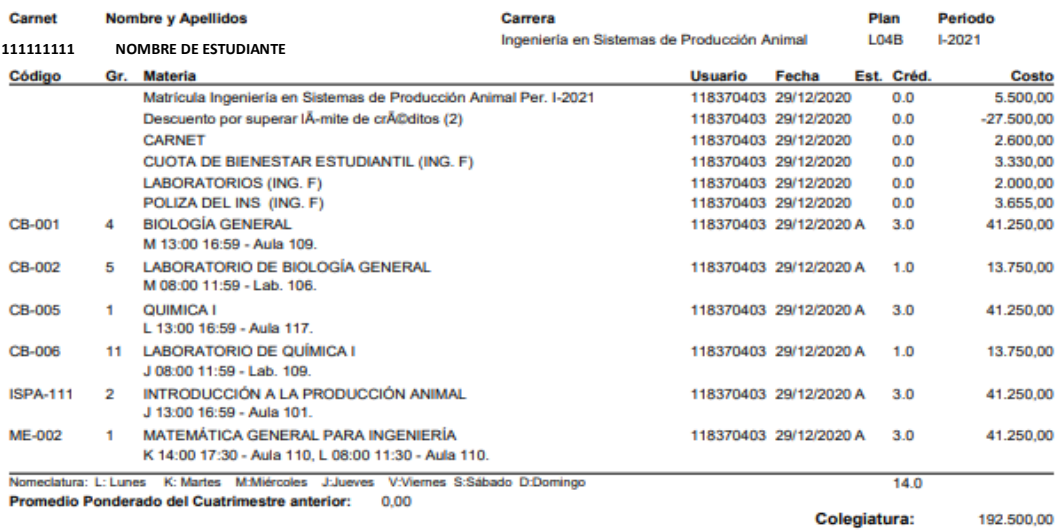

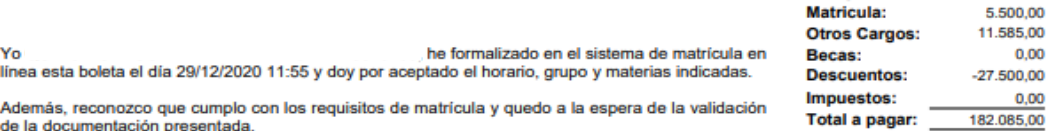

En caso de incumplimiento me puede ser aplicado lo estipulado en el Reglamento de Matrícula de<br>Estudiantes UTN.